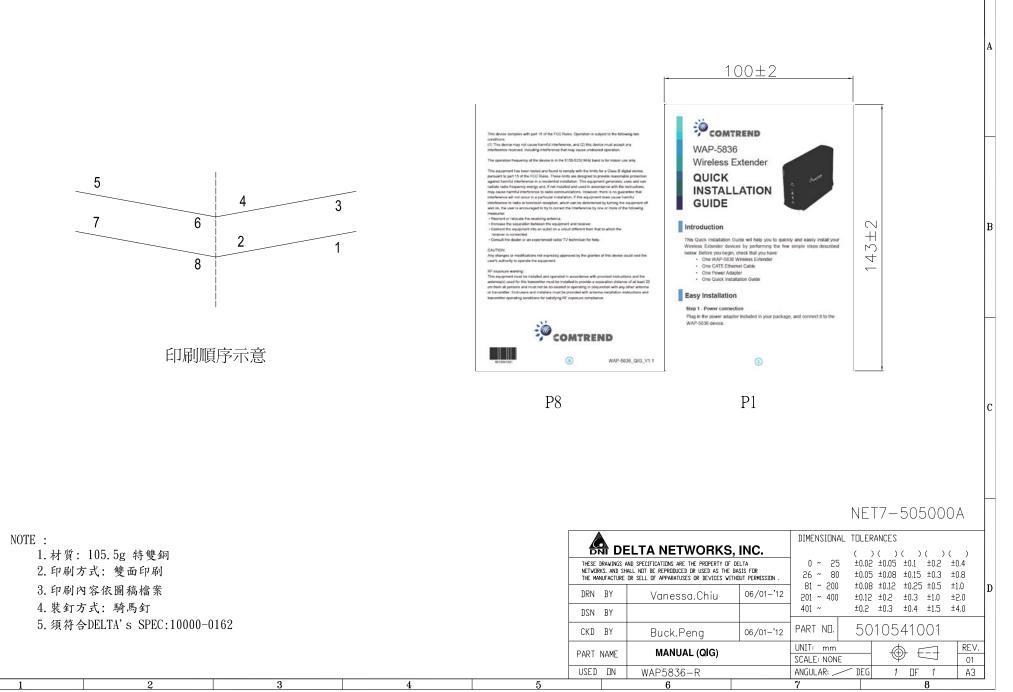

5

D

2

3

PAGE: OF

8

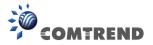

# WAP-5836 Wireless Extender QUICK INSTALLATION GUIDE

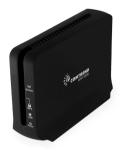

### Introduction

This Quick Installation Guide will help you to quickly and easily install your Wireless Extender devices by performing the few simple steps described below. Before you begin, check that you have:

- One WAP-5836 Wireless Extender
- One CAT5 Ethernet Cable
- · One Power Adapter
- One Quick Installation Guide

### Easy Installation

### Step 1 - Power connection

Plug in the power adapter included in your package, and connect it to the WAP-5836 device.

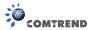

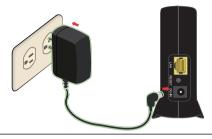

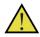

Using a power supply with different voltage rating than the one included with the WAP-5836 device may cause damage and void the warranty for this product.

#### Step 2 - Placement and connections

#### A. Setting an AP device

1. Place one WAP-5836 device on an easily accessible surface near the Home Gateway or Router. Make sure the GW or Router is powered on and active.

2. Plug one end of the Ethernet cable into the LAN port of the Home Gateway device and the other end into the Ethernet port of the WAP-5836.

3. Ensure that the DHCP Server functionality on your Home Gateway or Router is enabled. The WAP-5836 device that gets a DHCP IP Address will be automatically set in Access Point (AP) mode for a simplified setup process.

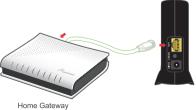

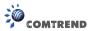

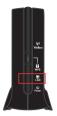

Make sure that the LAN LED on the WAP-5836 is flashing blue.

#### B. Setting a Client device

1. Place another WAP-5836 device on an easily accessible surface near the set top box. Plug one end of the Ethernet cable into the LAN port of the Set Top Box and the other end into the Ethernet port of the WAP-5836.

2. Since the STB will not issue an IP address to the WAP-5836, it will automatically be set to Client mode.

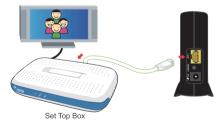

Make sure that the LAN LED on the WAP-5836 Client is flashing blue. For best wireless performance, place the devices on a shelf or other elevated location and away from large metallic objects.

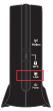

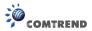

# Pairing

For initial pairing, it is recommended that you place the WAP-5836 AP and Client devices within the same room. Once paired, they can then be put in their desired locations.

Step 1. Pair the devices:

Press the WPS button on the "AP" front panel for 3-5 seconds and release it.

The wps LED will begin flashing blue.

Press the WPS button on the "Client" for 3-5 seconds and release it.

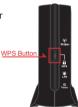

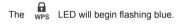

- NOTE The WPS buttons can be pressed in any order as long as they are pressed within 2 minutes of each other.
- **Step 2.** Wait for the pairing process to complete by watching the LEDs on the devices:

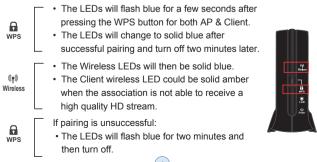

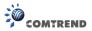

Congratulations! You have finished installing your new Wireless Extender devices. To test your connectivity, turn on the TV and set top box, and then watch any available TV channel.

Note: To add additional WAP-5836 Clients to your network, you will need to perform the pairing procedures as explained above.

### Troubleshooting

- ወ
- The Power LED is not on

Make sure that:

- The power cord is connected to the device, and that the power adapter is properly connected to a functioning power outlet.
- · You are using the power adapter that was supplied with the product.

## • The LAN LED is not on

Make sure that:

- The LAN cable connectors are securely plugged in at the WAP-5836 and at the network device (gateway, modem or set top box).
- · The connected network device is turned on.
- You are using the correct cable type for your Ethernet equipment, which is at least UTP CAT5 with RJ45 connectors.

### Advanced Settings via the Web-based User Interface

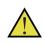

The instructions below are for users who have adequate networking knowledge. Users are not encouraged to configure the following settings because this may cause connectivity issues.

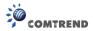

- Note: If you are connecting to the WAP-5836 directly from a PC, be sure to set a static IP in the same range as the AP or Client unit (e.g. 10.0.0.25) to access the Web Configuration page.
  - If the WAP-5836 is connected to a Gateway or Router that has a DHCP server, it will automatically get an IP address from that device. Be sure to check your Gateway or Router to see what IP address was given to the WAP-5836 units and use that to log in to the Web Configuration page.
- Step 1. Log into the WAP-5836 web GUI through a browser such as IE with either the IP address the device was given by your DHCP server, or the default IP address of 10.0.0.10 for devices that have yet to be paired.
- Step 2. Type default Username: root and Password: 12345

| GOMTREND O Wireless Extender |             |  |  |  |
|------------------------------|-------------|--|--|--|
| IP:                          | 10.0.0.10   |  |  |  |
| Username:                    |             |  |  |  |
| Password:                    |             |  |  |  |
|                              | Login Clear |  |  |  |

### Advanced Troubleshooting

### The WPS function is not working

Make sure that:

- The devices are in either AP or Client mode.
- The WPS function is activated on the AP device.
  - a. Enter into the WAP-5836 Web GUI
  - b. Type default Username: root and Password: 12345

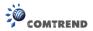

| COMUREND  | ess Extender |
|-----------|--------------|
| IP:       | 10.0.0.2     |
| Username: |              |
| Password: |              |
|           | Login Clear  |

c. Change the security mode to WPA2-PSK in Security Settings by selecting it in the drop-down menu.

|                                           | COMTREND                  |              |
|-------------------------------------------|---------------------------|--------------|
| Configuration Monitor                     | Wireless Extender         | Logout       |
| O Operation Mode                          | Security Settings         |              |
| O Network Settings<br>O Wireless Settings | Security Mode: WPA2-PSK V |              |
| O WPS Settings                            | Pass Phrase: 12345678     |              |
| O Stations List<br>O Remote Management    |                           | Apply Cancel |

d. Enable WPS in WPS settings and press the "Apply" button.

|                                                      | COMTREMD                |   |              |
|------------------------------------------------------|-------------------------|---|--------------|
| Configuration Monitor                                | Wireless Extender       |   | Logout       |
| O Operation Mode                                     | Wi-Fi Protected Setup   |   |              |
| Network Settings Wireless Settings Security Settings | WPS: Enable V           |   |              |
| WPS Settings<br>O Stations List                      |                         |   | Apply Cancel |
| O Remote Management O Administration                 | WPS Progress: Start WPS |   |              |
| System Information                                   | WPS Status:<br>WPS:Idle | 6 |              |
| Statua: Activo<br>Band: 5GHz                         | ()                      | 2 |              |

· Complete the pairing procedures as described in the Pairing section.

((†))

- The Wireless LED is not on
  - Make sure that you have completed a successful pairing procedure as described in the Pairing section.

FOR MORE HELP: If you have further questions or require personal assistance, please contact your equipment provider.

This device complies with part 15 of the FCC Rules. Operation is subject to the following two conditions:

(1) This device may not cause harmful interference, and (2) this device must accept any interference received, including interference that may cause undesired operation.

The operation frequency of the device is in the 5150-5250 MHz band is for indoor use only.

This equipment has been tested and found to comply with the limits for a Class B digital device, pursuant to part 15 of the FCC Rules. These limits are designed to provide reasonable protection against harmful interference in a residential installation. This equipment generates, uses and can radiate radio frequency energy and, if not installed and used in accordance with the instructions, may cause harmful interference to radio communications. However, there is no guarantee that interference will not occur in a particular installation. If this equipment does cause harmful interference to radio or television reception, which can be determined by turning the equipment off and on, the user is encouraged to try to correct the interference by one or more of the following measures:

- · Reorient or relocate the receiving antenna.
- · Increase the separation between the equipment and receiver.
- Connect the equipment into an outlet on a circuit different from that to which the receiver is connected.
- · Consult the dealer or an experienced radio/ TV technician for help.

#### CAUTION:

Any changes or modifications not expressly approved by the grantee of this device could void the user's authority to operate the equipment.

#### RF exposure warning :

This equipment must be installed and operated in accordance with provided instructions and the antenna(s) used for this transmitter must be installed to provide a separation distance of at least 20 cm from all persons and must not be co-located or operating in conjunction with any other antenna or transmitter. End-users and installers must be provided with antenna installation instructions and transmitter operating conditions for satisfying RF exposure compliance.

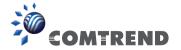

8

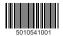